# QuickBooks for Windows Conversion Instructions

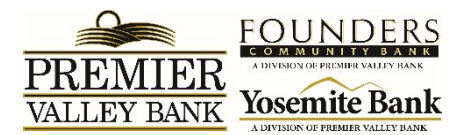

## *Web Connect*

## **Introduction**

 QuickBooks settings to ensure the smooth transition of your data. Please reference the dates next to each task as this information is time sensitive. As *Premier Valley Bank* completes its system conversion, you will need to modify your

To complete these instructions, you will need your User ID and Password for online banking.

 You should perform the following instructions exactly as described and in the order presented. If you do not, your online banking connectivity may stop functioning properly. This conversion should take 15–30 minutes.

### *Thank you for making these important changes!*

### **Documentation and Procedures**

Task 1 — Upgrade Preparation

- **QuickBooks Help**. Search for **Back Up** and follow the instructions. 1. Backup your data file. For instructions to back up your data file, choose **Help** menu >
- choose **Help** menu > **QuickBooks Help**. Search for **Update QuickBooks**, then select 2. Download the latest QuickBooks Update. For instructions to download an update, **Update QuickBooks** and follow the instructions.

**NOTE:** If multiple computers do not use the same QuickBooks data file, skip step 3. QuickBooks activities such as **Online Banking** cannot be performed in multi-user mode because of the way the activities interact with a company data file.

 3. Switch to Single-user mode. For instructions to switch to single user mode, choose **Help**  menu > **QuickBooks Help**. Search for **Switch to Single User Mode** and follow the instructions.

 **NOTE:** If you are not using Classic Mode (Register Mode), enable it for the conversion. You can change it back after the conversion is complete.

Preferences > Checking > Company Preferences > select Classic Mode. 4. Enable Classic Mode (Register Mode) if you are currently in Express Mode. Go to **Edit** >

**Fask 2 — Connect to Premier Valley Bank** – Complete a final download **before 5:00 p.m.** *Pacific on Friday, September 20, 2019*.

 1. Log in to<https://www.premiervalleybank.com>/ and download your QuickBooks Web Connect file.

- 2. Click **File** > **Utilities** > **Import** > **Web Connect Files**.
- 3. Link your bank account with the existing QuickBooks account and click **Continue**.
- 4. Repeat steps for each account.

Task 3 — Match Downloaded Transactions

If new transactions were received from your connection, accept all new transactions into the appropriate registers.

If you need assistance matching transactions, choose **Help menu** > **QuickBooks Help**. Search for **Matching Transactions** and follow the instructions.

**NOTE:** All transactions must be matched or added to the register prior to disconnecting your accounts.

 Task 4 — Disconnect Accounts at **Premier Valley Bank** in QuickBooks on or after September 23, 2019.

- 1. Choose the **Lists** menu > **Chart of Accounts**.
- 2. Select the account you want to deactivate.
- 3. Click **Edit** menu > **Edit Account**.
- 4. Click on the **Bank Feed Settings** tab in the **Edit Account** window.
- 5. Select **Deactivate All Online Services** and click **Save & Close**.
- 6. Click **OK** for any dialog boxes that may appear with the deactivation.
- 7. Repeat steps for each account to be disconnected.

Task 5 — Reconnect Accounts to Premier Valley Bank on or after September 23, 2019

- 1. Log in to<https://www.premiervalleybank.com/>and download your QuickBooks Web Connect file.
- 2. Click **File** > **Utilities** > **Import** > **Web Connect Files**.

 overlapping dates in the web-connect process, you may end up with duplicate **NOTE:** Take note of the date you last had a successful connection. If you have transactions.

- 3. If prompted for connectivity type, select **Web Connect**.
- 4. Click the **Import new transactions now** radio button, then click **OK**.

NOTE: If you previously removed the check from the "Always give me the option of saving to a file..." option, then this dialog will not display.

- 5. In the **Select Bank Account** dialog, click **Use an existing QuickBooks** account.
- 6. In the corresponding drop-down list, select your QuickBooks account, and click **Continue**.
- 7. Confirm the prompt by clicking **OK**.
- 8. Repeat steps for each account to be reconnected.

**IMPORTANT:** Verify that all transactions downloaded successfully into your account registers.

Task 6 — Re-enable Express Mode (if necessary)

**NOTE:** If you prefer Classic Mode (Register Mode), you are finished with your conversion. If you use Express Mode for online banking, you may now re-enable the mode.

Checking > Company Preferences > select Express Mode. For instructions to enable Express Mode register mode (Optional) Go to **Edit** > **Preferences** > **Checking** > **Company Preferences** > select **Express Mode**. Page 3